# СТАНОК БАЛАНСИРОВОЧНЫЙ **EM 7470** ИНСТРУКЦИЯ ПО ЭКСПЛУАТАЦИИ

## **УСТАНОВКА**

## **ПРЕДУПРЕЖДЕНИЕ**

**Будьте предельно осторожны, распаковывая, собирая и устанавливая станок, как описано в данном разделе.**

n Осторожно извлеките все части станка из упаковки.

## **Условия окружающей среды.**

- $\blacksquare$  Относительная влажность от 30% до 80% (без конденсата);
- Температура от  $+5^{\circ}$ С до  $+40^{\circ}$ С.

## **ПРЕДУПРЕЖДЕНИЕ !**

#### **Запрещается использовать станок во взрывоопасных местах.**

## **Установка принтера**

**Рис. 4**

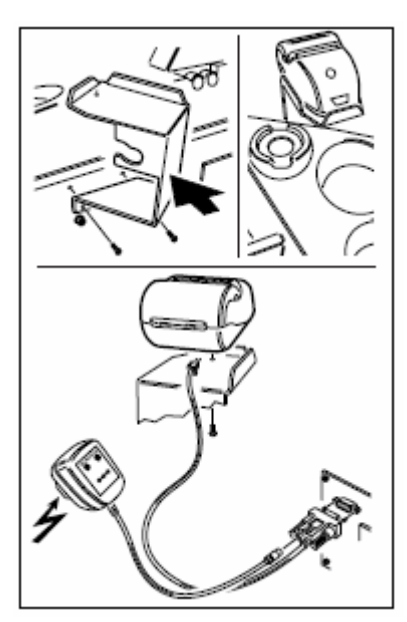

**Установка монитора**

 **Рис. 5 Рис.6**

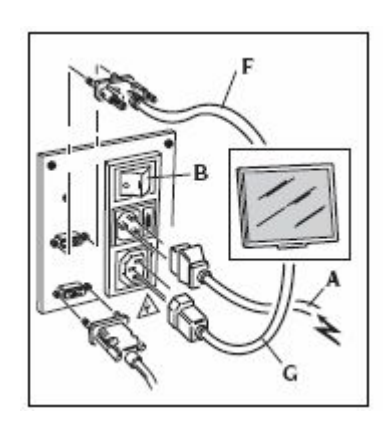

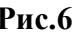

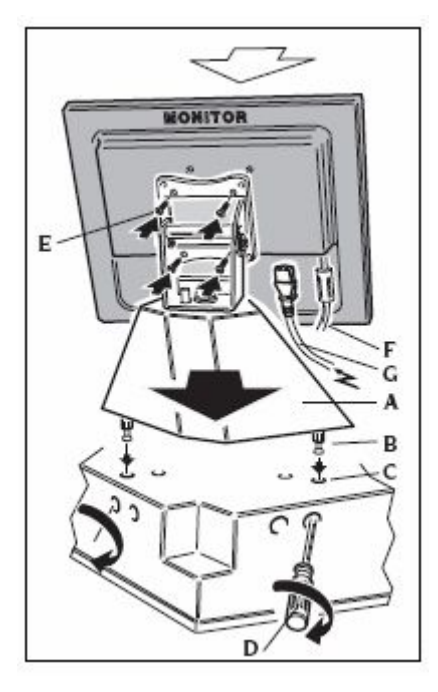

#### **Установка кожуха**

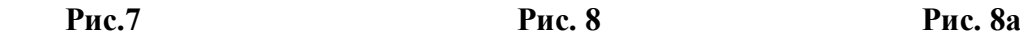

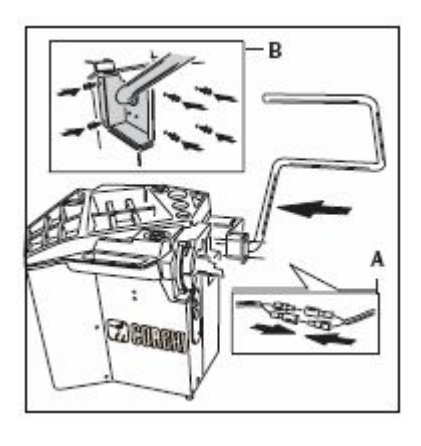

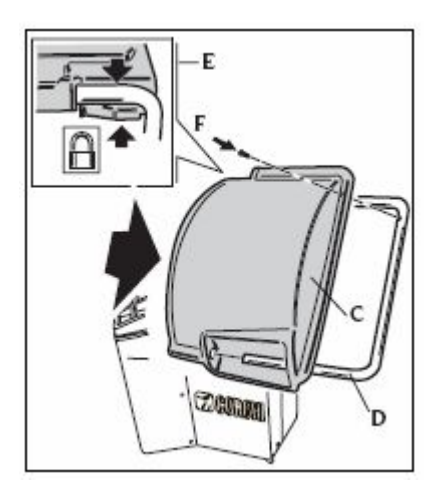

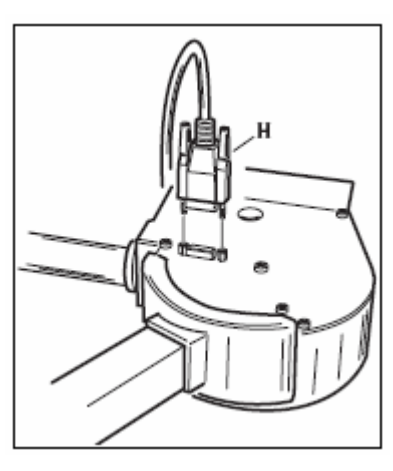

#### **Установка внешнего измерителя**

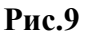

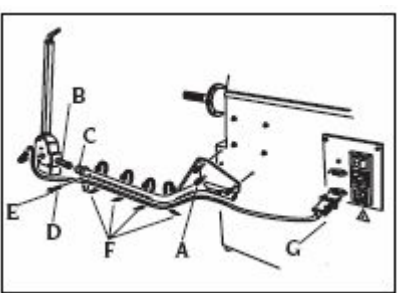

После сборки станка установите его в выбранную позицию, убедившись, что пространство вокруг не менее указанного на Рис.10

## **Рис. 10**

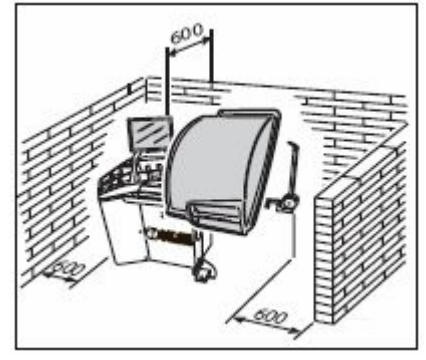

#### **(Рис.11)**

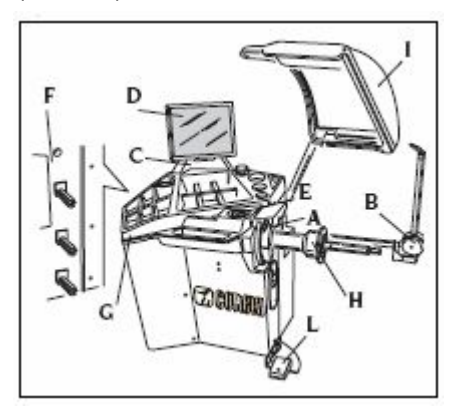

#### **Основные компоненты станка**

- А) автоматический измеритель диаметра и расстояния
- В) автоматический измеритель ширины (опция)
- С) голова
- D) LCD монитор
- Е) клавиатура
- F) Держатель фланцев
- G) лоток для грузов
- Н) балансировочный вал
- I) кожух
- L) педаль

## **Подключение к электричеству**

#### **Все операции по электрическому подключению должны выполняться квалифицированным электриком.**

Электрическое питание должно соответствовать следующим пунктам:

- потребляемой мощности, указанной на шильдике

- расстояние между станком и точкой подключения питания должно быть таким, чтобы падение напряжения в кабеле питания при полной нагрузке не превышало 4% (10% при запуске), обозначенных на бирке

Пользователь должен:

- Оснастить станок шнуром питания
- Соединить станок с сетью питания с прерывателем цепи 30mA
- установить предохранители в соответствии с электродиаграммой данной инструкции
- убедиться в наличии эффективной системы заземления на месте установки

Для предотвращения эксплуатации оборудования посторонними лицами, отключайте его от эл.сети, если оно не используется длительный промежуток времени.

Если оборудование подключено напрямую к электрощиту, то необходимо установить выключатель с ключом или удобным закрывающимся устройством.

#### **Для хорошей работы тестирующих устройств защитная система заземления должна проверяться регулярно. НИКОГДА не соединяйте провод заземления установки с трубами газо- и водоснабжения, с телефонными проводами и др.**

## **Подключение сжатого воздуха**

Подключение сжатого воздуха необходимо только при дополнительном заказе пневмозажима.

- n Минимальное давление в системе сжатого воздуха к которой подключается машина должно быть не менее 8 бар. Давление более низкое может вызвать сбой в нормальном функционировании пневматического оборудования.
- n Станок оснащен быстросъёмным разъемом. Резиновый воздушный шланг высокого давления (внутренний D 6мм; наружный D 14мм) нужно подсоединить к штуцеру разъёма и затянуть хомутом, имеющимся в наборе.

# **ПРАВИЛА БЕЗОПАСНОСТИ**

## **ПРЕДУПРЕЖДЕНИЕ**

## **Не включайте станок до того, как прочтете и поймете все предупреждения и требующие внимания инструкции в руководстве.**

Машина должна быть использована только квалифицированным специалистом, разбирающимся в данных инструкциях и ознакомленным с правилами безопасности.

Запрещается использовать машину в алкогольном и наркотическом опьянении.

Необходимые условия:

- n внимательно прочтите все инструкции об эксплуатации машины;
- n убедитесь, что вы хорошо изучили возможности и характеристики машины;
- n не подпускайте посторонних лиц к месту работы;
- n убедитесь, что машина установлена в соответствии с установленными правилами и стандартами;
- n убедитесь, что все операторы, работающие с машиной, специально подготовлены и компетентны;
- n не дотрагивайтесь до силовых проводов, внутренних электрических двигателей и другого электрического оборудования, пока электричество не будет отсоединено и выключено;
- n прочтите внимательно данное руководство и выучите, как правильно и безопасно пользоваться машиной;
- n всегда держите данное руководство поблизости от места работы с машиной, чтобы в любое время можно было проконсультироваться с руководством для подтверждения или объяснения чего-либо.

#### **ПРЕДУПРЕЖДЕНИЕ**

**Не убирайте и не портите данное руководство. Если вы потеряли или повредили данное руководство (тех. паспорт), то его можно приобрести в ближайшем представительстве фирмы «КОРГИ».**

n Перед эксплуатацией станка, изучите единые правила техники безопасности труда для оборудования с высоким напряжением.

• Если какие - либо повреждения, или изменения допущены некомпетентными лицами, то изготовители автоматически освобождаются от ответственности. В особенности, самовольное вмешательство, изменение и удаление устройств безопасности машины - грубое нарушение правил техники безопасности труда.

## **ПРЕДУПРЕЖДЕНИЕ**

Работая или обслуживая оборудование фирмы «КОРГИ», не носите галстуки, ожерелье, наручные часы, свободную (широкую) одежду и другие предметы, которые могут затянуться, или запутаться во время движения машины. Подвязывайте длинные волосы или убирайте их под кепку.

## Основные характеристики

- автоматическая самодиагностика при запуске
- различная скорость балансировки (от 70 до 98 грт в зависимости от типа колеса):
- \* минимизирует время вращения колеса
- \* снижает риски, связанные с вращающимися частями
- \* энергосбережение
- расположение колеса для облегчения наклеивания грузов

- автоматический датчик для измерения расстояния и для аппликации самоклеящихся грузов в программах ALU P

- автоматический измеритель ширины (опция)
- автоматическая остановка колеса в конце вращения
- стопор вала
- кнопка STOP, позволяющая моментально остановить работу
- держатель фланцев
- лоток для грузов и аксессуаров
- автозапуск при опущенном кожухе
- LCD монитор: необходимая поддержка для выполнения самых новейших программ
- графика, позволяющая оператору научиться использовать станок рациональнее
- клавиатура для ввода данных и выбора программ
- функция интерактивной помощи HELP
- возможность выбора различных языков
- процессор с несколькими микропроцессорами (16 bit)
- разрешение:  $1\Gamma(0,1)$ унция)
- широкий выбор программ
- отображение дисбаланса в граммах и унциях
- лоступные программы балансировки:
- \* Стандартная: динамическая на обеих сторонах
- \* ALU / ALU P: семь различных программ для легкосплавных дисков
- \* Динамическая для мотоциклов
- \* ALU для мотоциклов
- \* Статическая: на одной стороне

## Технические характеристики

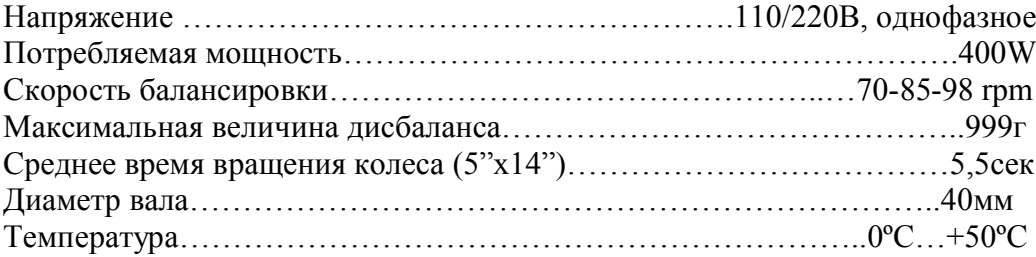

#### **Размеры станка (Рис.12)**

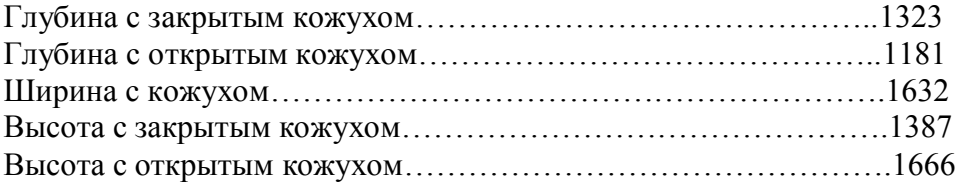

#### **Рабочие характеристики**

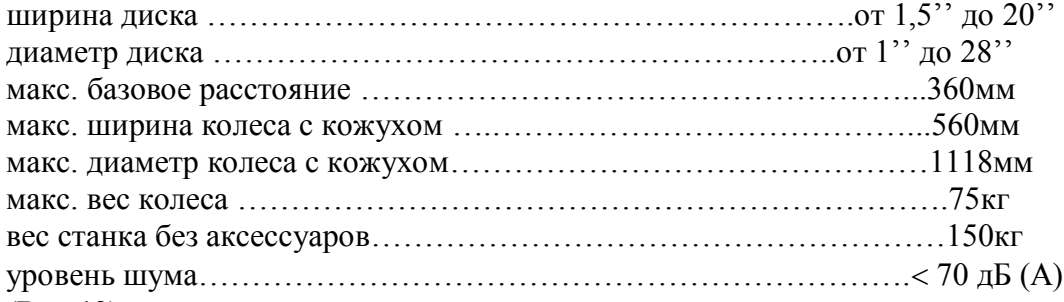

#### **(Рис.12)**

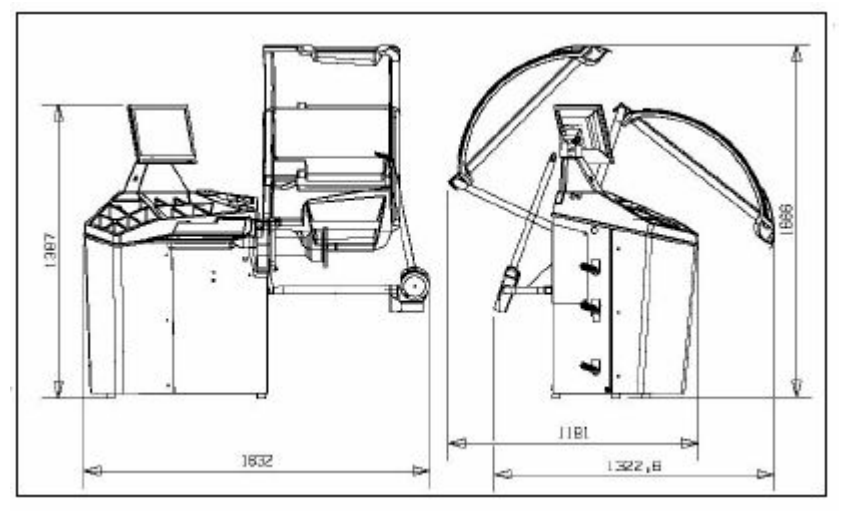

## **Комплектация станка**

- клещи для снятия и установки грузов
- резьбовой вал
- калибр измерения ширины диска
- гаечный ключ СН10
- шестигранный ключ СН3
- шестигранный ключ СН4
- шестигранный ключ СН6
- шестигранный ключ СН10
- отвертка
- стограммовый груз
- электрический кабель станка
- кабель монитора

#### **ДОПОЛНИТЕЛЬНЫЕ АКСЕССУАРЫ**

Пожалуйста, обращайтесь к соответствующему каталогу аксессуаров*.*

## **ОБЩИЕ УСЛОВИЯ ИСПОЛЬЗОВАНИЯ**

Балансировочные станки, должны использоваться **исключительно** для измерения дисбаланса легковых колес в соответствии с их техническими характеристиками, описанными выше. Кроме того, модели с двигателем должны быть снабжены удобным кожухом (оснащенным устройством безопасности), который нужно опускать во время процедуры вращения.

## **Использование станка в случаях, неописанных этой инструкцией, считается несанкционированным**.

**Не запускайте станок, пока колесо не зафиксировано.**

#### **Не используйте станок без кожуха и не модифицируйте устройства безопасности. Не чистите машину сжатым воздухом или струей воды.**

Рекомендуется использовать только оригинальные инструменты и аксессуары фирмы **CORGHI** при работе на станке.

# **Включение станка**

Подсоедините электрический кабель (А, рис.5) от внешней электропанели на задней части станка к питающей сети.

Включите станок при помощи выключателя на задней стороне станка (В, рис.5)

Балансировочный станок выполнит проверочный тест и, если нет никаких неисправностей,

прозвучит сигнал и на экране появится логотип и данные персонализации, после чего можно вводить геометрические данные колеса.

Используйте джойстик или нажмите клавишу Enter для отображения дисбаланса колеса. На экране появится страница с исходными данными:

- режим балансировки: динамический
- отображаемые величины: 000 000
- округление: 5г (или ¼ унции)
- включен режим округления значений

- геометрические величины: ширина=5,5", диаметр=14", расстояние=150.

- оператор 1 активен

Если изображение находится не по центру экрана, отрегулируйте его при помощи кнопок управления на передней стороне монитора.

Теперь пользователь может ввести данные колеса или выбрать одну из имеющихся программ.

## **Главное меню**

Графика основана в основном на иконках, выбираемых для активации соответствующих функций В левой части экрана находятся следующие 4 иконки:

Помощь

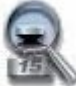

**Высшая точность** 

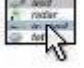

 $\left(\frac{1}{\sqrt{N}}\right)$  Утилиты и программы конфигурации

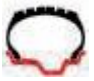

Программы балансировки

Для выбора иконки поворачивайте диск по часовой или против часовой стрелки, передвигая, таким образом, указатель. Подтвердите выбор кнопкой Enter.

Иконки Помощь и Высшая точность могут быть заменены более часто используемыми иконками.

**Ввод данных колеса (балансировочный станок без внешней измерительной линейки)** Станок оснащен автовводом диаметра и расстояния, а также при помощи клавиатуры вводятся ширина.

**(Рис.14)**

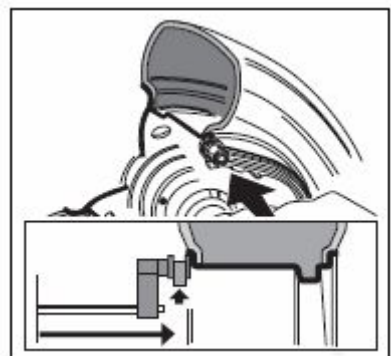

- Приведите измерительную линейку в контакт с внутренней стороной обода, как показано на Рис.14. Особое внимание уделите правильному расположению линейки, чтобы достичь наиболее точного чтения данных.

- Держите линейку в контакте с ободом, пока станок не отобразит величины диаметра и расстояния.

- Проверьте измеренную величину и затем верните линейку в исходное положение. Станок готов к вводу ширины. Если величина была измерена не верно, верните линейку в исходное положение и повторите операцию.

**(Рис.15)**

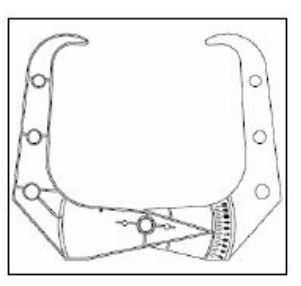

- Измерьте ширину обода при помощи специального кронциркуля (рис.15).
- Откорректируйте отображенную ширину при помощи клавиатуры.

После этого пользователь может:

- 1) нажать EXIT для отображения дисбаланса, пересчитанного для новых параметров.
- 2) Нажать Enter для доступа в программу ручного ввода для преобразования и/или изменения данных колеса.

## **Ввод данных колеса**

#### **(балансировочный станок с внешней измерительной линейкой)**

Для ввода расстояния, диаметра и ширины автоматически, выполните следующее: **(Рис.16)**

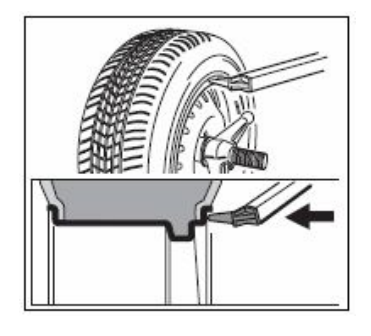

- Приведите внутреннюю измерительную линейку в контакт с внутренней стороной обода, как показано на Рис.14., а внешнюю измерительную линейку в контакт с внешней стороной обода (рис.16).

Особое внимание уделите правильному расположению линейки, чтобы достичь наиболее точного чтения данных.

- Держите линейки в контакте с ободом, пока станок не отобразит величины ширины, диаметра и расстояния.

- Проверьте измеренные величины и затем верните линейки в исходное положение. Если величины была измерены не верно, верните линейки в

исходное положение и повторите операцию.

После установки геометрических данных и возврата линеек в исходное положение, величины дисбаланса пересчитываются относительно новых величин.

Если измерительные линейки вышли из строя, геометрические данные могут быть введены вручную (см. раздел «Ручной ввод данных»).

**Помните, что диаметр колес, например 14", относится к внутренним плоскостям обода. С другой стороны, измеренные данные относятся к внешним плоскостям, следовательно, они будут ниже указанных величин, ввиду толщины обода. Поэтому поправочная величина относится к средней толщине обода. Это значит, что данные, измеренные на колесах, различных по толщине, могут незначительно варьироваться (максимум 2/10 – 3/10 унции) относительно указанных величин.**

#### **Вращение колеса и поиск позиции**

Вращение колеса выполняется автоматически, когда кожух опущен, либо вращение может запускаться при помощи кнопки Старт при опущенном кожухе.

Специальное устройство безопасности останавливает вращение, если кожух поднят, и в этом случае на экране появляется сообщение об ошибке **А Cr**.

Во время поиска позиции колесо может вращаться с поднятым кожухом. Каждый раз, когда будет нажата кнопка Старт, система переключается с центральной позиции одной стороны на другую.

Эта функция доступна, только если программа RPA активирована.

**Запуск станка без кожуха и/или с неверно установленным или снятым устройством безопасности запрещено.**

**Никогда не поднимайте кожух, пока колесо не остановится.**

**Если при неполадках станка, колесо продолжает вращаться: выключите станок, затем дождитесь, пока колесо остановится, и только потом поднимайте кожух.**

# **Использование электроприжима ELS**

Процедура зажима колеса с электроприжимом:

## **Центровка с конусом спереди**

- установите колесо на вал, плавно двигая его до упора с фланцем
- установите наиболее подходящий конус на вал и вставьте его в центральное отверстие колеса
- установите электроприжим, передвигая его по валу, до соприкосновения с колесом.
- удерживайте педаль управления нажатой, пока колесо полностью не прижмется к фланцу

## **Центровка с конусом сзади**

- установите наиболее подходящий конус для центрального отверстия колеса на вал
- установите колесо на конус, двигая его до касания конуса с пластиной, которая сжимает пружину.
- установите защитный колпачок на электроприжим
- установите электроприжим, передвигая его по валу, до соприкосновения с колесом.
- удерживайте педаль управления нажатой, пока колесо полностью не прижмется к фланцу

## **Освобождение колеса**

- нажмите педаль управления не менее 1 секунды для снятия колеса с фланца

## **Центровка с фланцами**

## **Снятие втулки ELS**

**(Рис.17)**

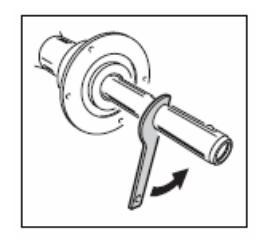

- удерживайте кнопку STOP нажатой не менее 3 секунд для блокировки вала и внутренних устройств

- вставьте специальный ключ ELS, который идёт в комплекте со станком, в отверстие втулки ELS (рис.17)

# **(Рис.18)**

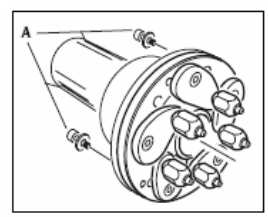

- полностью вывинтите втулку ELS
- установите фланец на вал и зафиксируйте 2 винтами (А, рис.18)
- закрепите колесо на фланце, как обычно

## **Установка втулки ELS (Рис. 19)**

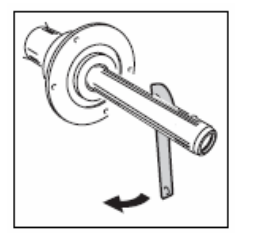

- удерживайте кнопку STOP нажатой не менее 3 секунд для блокировки вала и внутренних устройств
- до конца ввинтите втулку ELS вручную
- затяните втулку ELS, вставив специальный ключ в отверстие втулки ELS (рис.19)

# **Программы балансировки**

Перед началом балансировки выполните следующее:

- расположите колесо на валу, используя соответствующий фланец; см. руководство в базе данных
- закрепите колесо
- удалите балансировочные грузы, камни, грязь и другие инородные тела с поверхности колеса
- введите точные данные колеса

Выберите иконку «Программы балансировки» и нажмите Enter. Доступны следующие программы балансировки:

# **Динамическая балансировка (стандартная)**

Этот режим балансировки один из наиболее часто используемых. Если активен другой режим, то для

переключения выберите иконку Программа динамической балансировки. Появится маска, относящаяся к этой программе (рис.20).

**(Рис.20)**

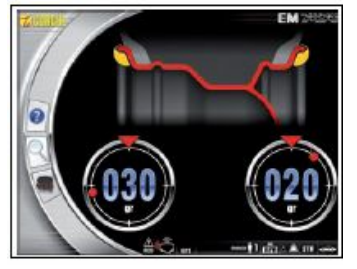

Выполните следующее:

- Введите геометрические данные колеса
- Раскрутите колесо, опустив кожух.

- дождитесь автоматической остановки колеса и появления на экране значений дисбаланса

- выберите первую сторону для балансировки

- поворачивайте колесо, пока не загорится индикатор соответствующей позиции

- установите указанный груз на ободе в положении 12 часов

- повторите операцию для другой стороны колеса

- проверьте точность балансировки, выполнив вращение колеса. Если результаты проверки вас не удовлетворяют, вы можете откорректировать кол-во и положение грузов, следуя «Диаграмме проверки балансировки» (рис.21)

# **(Рис.21)**

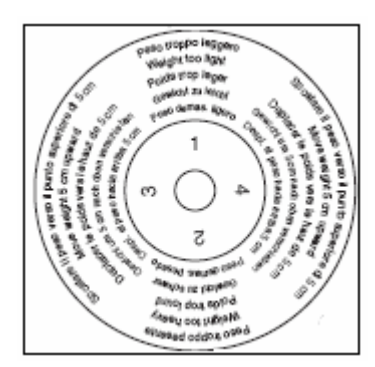

Помните, что особенно при большом дисбалансе, ошибка установки груза на несколько градусов может привести к большим отклонениям (на 5-10г) при последующей проверке.

## **Убедитесь, что система установки грузов в хорошем состоянии.**

## **Грузы, некорректно и плохо установленные, могут вылететь во время вращения, что потенциально опасно.**

Для облегчения операции по установке грузов колесо может быть зафиксировано тремя путями:

- удерживая колесо в центральном положении около 1 сек. Стопор активируется автоматически, снижая силу торможения, позволяя оператору вручную привести колесо в необходимую позицию для другой аппликации груза.

- нажатием кнопки STOP, когда колесо в одном положении аппликации (максимальная сила торможения); чтобы разблокировать колесо снова нажмите STOP, выполнив вращение около 30 сек.

Система блокировки вала также может использоваться во время установки специальных центрирующих аксессуаров.

Если кнопка СТОП нажата, пока колесо вращается, вращение останавливается, даже если оно не завершилось.

Если активна программа RPA, в конце каждого вращения колесо останавливается в позиции для аппликации груза на внутренней стороне; если он эквивалентен нулю, то колесо останавливается в положении для аппликации на внешней стороне. При нажатии кнопки СТАРТ при поднятом кожухе активируется автоматический поиск позиции для второй стороны.

# **Программы ALU 1Р и ALU 2P**

Эти программы используются для максимально точной балансировки колес с легкосплавными дисками, что требует применения обоих грузов на одной (внутренней) стороне по отношению к ободу диска.

Для доступа к этим программам:

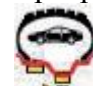

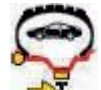

- Выберите иконку  $\overline{\mathcal{A}}$  «Программа балансировки ALU 1P» или  $\overline{\mathcal{A}}$  «Программа балансировки ALU 2P».

На экране появится маска для измерения дисбаланса.

**Получение данных колеса**

С помощью этой программы вводятся данные **реальных балансировочных плоскостей** в отличии от номинальных значений диска (как в стандартных ALU программах). Места для установки самоклеющихся грузов пользователь может выбрать сам в соответствии с формой диска*.* Нужно помнить, что для того, чтобы уменьшить количество груза, который должен быть установлен, **желательно, выбирать поверхности для балансировки как можно удаленней друг от друга;** если расстояние между двумя поверхностями меньше 37 мм (1,5 дюйма), то на экране появится сообщение «А 5».

- Приведите конец внутренней линейки на уровень с выбранной плоскостью для установки груза. В ALU 1P балансировочная плоскость примерно на 15 мм сзади от точки соприкосновения измерительной головки с ободом (рис.22). **(Рис.22)**

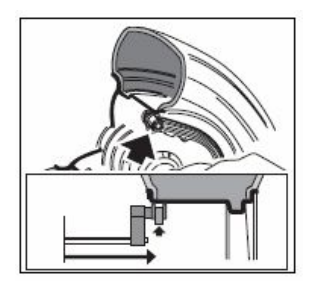

**(Рис.23)**

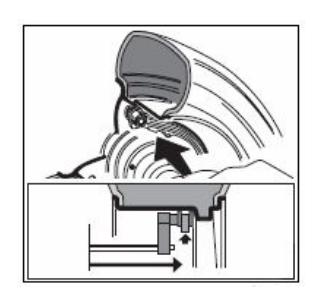

В ALU 2P место для установки – край обода, т.к внутренние грузы набивного типа (рис.14).

**Обязательно проверьте, чтобы конец измерителя был расположен в области ровной поверхности, так чтобы можно было установить груз в этой же плоскости.**

- сохраняйте ручку в той же позиции. Через 2 секунды станок издаст звуковой сигнал, подтверждающий, что данные расстояния и диаметра считаны.

- верните конец измерительной линейки в выбранную плоскость для аппликации внешнего груза (рис.23), точно так же, как описано для внутренней поверхности.

- сохраняйте ручку в том же положении, пока станок не издаст звуковой сигнал подтверждения.

- верните измерительную линейку в исходное положение.

Если измеритель возвращен в исходное положение после измерения только одной стороны, или если сначала были сняты измерения с внешней стороны, которые обычно снимаются после данных внутренней поверхности, то

появится сообщение «А 23» и требуемые данные не будут считаны.

- Выполните вращение

## **Установка балансировочных грузов**

- выберите плоскость, где будет установлен первый балансировочный груз.

- поворачивайте колесо, пока не загорится индикатор соответствующей позиции

**Если балансировочный груз традиционного набивного типа** (внутренняя плоскость в ALU 2P), расположите балансировочный груз на **12 часов.**

 **(Рис.24)**

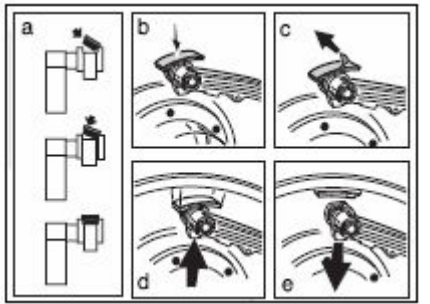

## **Если груз самоклеящийся:**

- разместите его в центре внутри впадины в конце держателя груза измерительной линейки (а, b, рис.24) защитной плёнкой клейкой поверхности вверх. Затем снимите защитную пленку (рис.24с) и поверните клейкой стороной лицом к внутренней поверхности обода.

- двигайте датчик пока 2 линии соответствия (зеленые) появятся в окне на экране

- поворачивайте конец датчика до тех пор, пока клейкая поверхность груза в положении, соответствующем поверхности обода.

- нажмите кнопку (рис.24d)), чтобы вытолкнуть груз и наклеить на обод.

- верните датчик в исходное положение (рис.24е).

- повторите процесс для наклеивания второго груза

- выполните тестовое вращение для проверки точности балансировки.

Чтобы быть убежденным, что груз плотно приклеен к ободу, поверхность должна быть идеально чистой.

При необходимости очистите поверхность обода.

## **Программа «Подвижные плоскости» (доступна только для ALU P программ) Эта функция активируется автоматически**, когда выбрана программа ALU P.

**Она корректирует позиции, выбранные для аппликации самоклеящихся грузов, что позволяет более точно сбалансировать колесо, используя серийно выпускаемые самоклеящиеся грузы. Это значит, что грузы, которые будут установлены на обод, всегда должны быть кратны 5 граммам**. Эта программа увеличивает точность станка, исключает округление и предотвращает резку груза, для того, чтобы достичь как можно более точных значений дисбаланса.

Изменение положения для установки самоклеющихся грузов выбирается пользователем в соответствии с инструкциями в отделе «установка балансировочных грузов».

# **Программа «Спрятанные грузы» (доступна только с программами ALU P)**

Эта программа делит внешний балансировочный груз на два груза, размещенных в спрятанной позиции за двумя спицами на легкосплавном диске.

- Выберите одну из программ (ALU 1 P или ALU 2 P), используя иконку ALU программ, и затем иконку ALU 1 P или ALU 2 P.

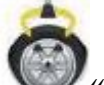

- выберите иконку «Спрятанные грузы»

- выставьте число спиц балансируемого колеса; сообщение OFF означает, что эта функция не требуется.

- приведите одну спицу на 12 часов и нажмите кнопку Enter, чтобы запомнить число и положение спиц.

- Дисбаланс показан на мониторе, включая два индикатора положения для внешней плоскости. Величина дисбаланса, показанная для этой плоскости, направляет к индикатору в состоянии центрированной позиции.

- приведите одну спицу на 12 часов и нажмите кнопку Enter, чтобы запомнить число и положение спиц.

- Дисбаланс показан на мониторе, включая два индикатора положения для внешней плоскости. Величина дисбаланса, показанная для этой плоскости, направляет к индикатору в состоянии центрированной позиции.

Аппликация каждого из двух балансировочных грузов выполняется, как описано в разделе «Установка балансировочных грузов» ALU P программ.

Функция «Спрятанные грузы» объединена с функцией «Передвижные плоскости», чтобы позволить использовать балансировочные грузы, которые кратны 5 граммам.

# **Стандартные ALU программы (ALU 1, 2, 3, 4, 5)**

 **(Рис.25)**

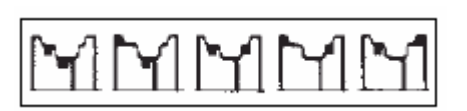

Стандартные ALU программы принимают во внимание различные позиции для аппликации грузов (рис.25) и предоставляют точные величины дисбаланса, сохраняя неизменным ввод номинальных данных колеса для легкосплавных дисков.

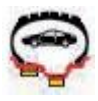

**Программа балансировки ALU 1:** предоставляет статическую калькуляцию балансировочных грузов для аппликации на внутренней стороне диска обода, как показано в соответствующей иконке.

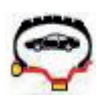

**Программа балансировки ALU 2:** предоставляет статическую калькуляцию балансировочных грузов для аппликации сбоку и на внутренней стороне диска обода, как показано в соответствующей иконке.

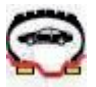

**Программа балансировки ALU 3:** предоставляет статическую калькуляцию балансировочных грузов для аппликации, как показано в соответствующей иконке.

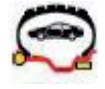

**Программа балансировки ALU 4:** предоставляет статическую калькуляцию балансировочных грузов для аппликации, как показано в соответствующей иконке.

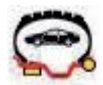

**Программа балансировки ALU 5:** предоставляет статическую калькуляцию балансировочных грузов для аппликации на внутренней стороне диска обода и на внешней стороне обода, как показано в соответствующей иконке.

- как только выполнено вращение колеса, когда центральная позиция достигнута, на экране появится изображение расположения груза относительно выбранной программы.

- установите номинальные геометрические данные колеса, как описано в разделе «Ввод данных колеса». Станок посчитает новые величины ширины и диаметра, используя корректировки на статической базе. Если эти величины выходят за нормально допустимые пределы, указанные в разделе «Технические данные», то появится сообщение «А Alu».

- выполните вращение колеса и затем выполните действия, описанные для динамической балансировки. Небольшой остаточный дисбаланс может оставаться в конце тестового вращения из-за значительной разницы в очертании, найденном в ободе с идентичными номинальными диаметрами.

Для подсчета этого, изменяйте число и позиции грузов в соответствии с диаграммой «Проверка балансировки» (рис.21), пока не будет достигнут точный баланс.

## **Балансировка колес мотоцикла**

Колеса мотоциклов могут быть отбалансированы в следующих режимах:

- $\blacksquare$  динамический режим; когда ширина колеса (больше 3 дюймов) способна вызвать элементы дисбаланса, которые не могут быть устранены при статической балансировке (рекомендуется эта процедура).
- $\blacksquare$  режим балансировки для колес с легкосплавными дисками; программа схожая с ALU программами для колес легковых автомобилей, с возможностью деления груза для одной стороны на две части, в особенности, если спицы большие.
- n Статический режим; только один балансировочный груз, возможно разделенный на две равные части на двух сторонах колеса; процедура описана в разделе Статической Балансировки.

## **Программа динамической балансировки для мотоциклов**

**Для того, чтобы отбалансировать колеса мотоцикла на двух плоскостях (динамическая балансировка) с использованием набивных грузов, выполните следующее:**

## **(Рис.26)**

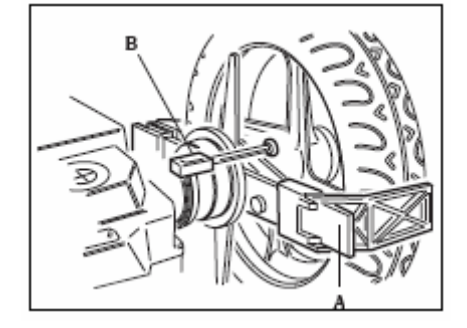

## **Установите адаптер (AUMO) для колес мотоцикла на вал балансировочного станка (А, рис.26)**

- n вставьте два болта, имеющиеся в комплекте, в отверстия на опорном фланце колеса;
- n заверните болты на адаптере, проверяя посадку его на фланце
- n установите наиболее подходящую ось (это зависит от отверстия в центре колеса) на вал станка после снятия резьбового вала;
- n Установите колесо после того, как вы выбрали конуса (на каждую сторону колеса) и затяните его круглой гайкой,

имеющейся в комплекте, используя проставочное кольцо, которое надевается на вал между конусами и резьбовой частью вала;

**Для точных измерений, необходимо хорошо зафиксировать колесо на фланце, так чтобы не было никакого движения между этими двумя элементами во время торможения или вращения колеса.**

- выберите иконку **«Программы балансировки»**

**-** выберите иконку **«Программы динамической балансировки колес мотоцикла»**

На экране появится изображение, соответствующее этой программе.

- n Установите специальный удлинитель на внутренний измеритель (В, рис.26).
- n Введите данные колеса в обычном порядке.
- n Выполните, как описано, для динамической балансировки

**Программы ALU для мотоциклов**

Для динамической балансировки колес мотоцикла с самоклеющимися грузами выполните следующее:

Выполните инструкции по установке адаптера для колес мотоцикла; данные в разделе «Программа динамической балансировки для колес мотоцикла».

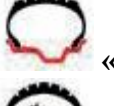

- выберите иконку **«Программы балансировки»**

# **-** выберите иконку **«Программы балансировки ALU для колес мотоцикла»**

Когда колесо установлено в точке установки груза, на экране появится диск с балансировочными плоскостями.

Выполните процедуру как описано выше в программе для динамической балансировки колес мотоцикла; значения дисбаланса будут рассчитаны на основании реального места установки груза и показаны на экране.

Для того, чтобы получить наилучший результат, самоклеющиеся грузы должны быть установлены внешним краем напротив края диска.

# **Программа разделения грузов**

У некоторых дисков спицы очень широкие, и самоклеющиеся грузы не могут быть установлены на свое место, для решения этой проблемы имеется программа, которая делит груз на две части, которые устанавливаются с обеих сторон спицы.

В том случае, когда станок указывает место расположения груза там, где находится спица, выполните следующее:

n оставьте колесо в центральном положении

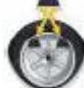

- n выберите иконку Разделить груз для стороны (показанное вместо иконки «Выбор ALU программ»);
- n выберите размер спицы, который появится на экране: маленький, средний, большой и OFF (прекращает процедуру установки);
- $\blacksquare$  подтвердите команду нажатием кнопки Enter;
- n установите два груза в указанном положении;

Операция разделения груза может быть выполнена на обеих сторонах колеса.

# **Статическая балансировка**

Колесо можно отбалансировать, устанавливая один груз на одну из сторон или в центре колеса; в этом случае колесо балансируется статически. Тем не менее, все-таки остается риск динамического дисбаланса, который становится более значительным по мере увеличения ширины колеса. Для балансировки колес мотоциклов и легковых автомобилей статически, выполните следующее:

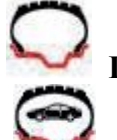

# n выберите иконку **Программы балансировки**

# n выберите иконку **Программы статической балансировки**

Теперь изображение показывает поиск положения только одного груза.

**и установите балансировочный груз в положение на 12 часов, на внешней стороне, внутренней или в** монтажной канавке. Если груз устанавливается в монтажной канавке, значение диаметра нужно вводить на 2-3 дюйма меньше номинального диаметра диска. Для идеальных результатов, разделите груз пополам и установите на обе стороны диска.

## **Программы утилитов**

Программы утилитов это все функции балансировочного станка, которые полезны для работы, но не вплотную связаны со стандартным использованием.

Выберите иконку «Утилиты и программы конфигурации» для отображения меню программ утилитов

# **Рабочая среда**

Этот балансировочный станок позволяет трём операторам работать одновременно, благодаря трём разным рабочим средам.

- для вызова рабочей среды выберите иконку **WM** «Рабочая среда»

- появятся следующие иконки: , отображая выбранного оператора.

- нажмите Enter для выбора требуемого оператора

- нажмите EXIT для сохранения установок и выхода

- выбор вы можете видеть в строке статуса рабочего окна.

Когда выбран новый оператор, станок восстановит активные параметры с момента последнего вызова.

Параметры, которые могут быть сохранены:

- режим балансировки: динамический, ALU х, мотоциклетный, статический.

- параметры колеса: расстояние, диаметр и ширина или те, которые относятся к активной ALU программе.

- ОРТ, последняя стадия ОРТ.

Основные установки станка остаются такими же по отношению ко всем рабочим средам: граммы/унции, чувствительность х5/х1, и т.д.

# **Программа оптимизации Flash OPT**

Программа оптимизации позволяет минимизировать любые остаточные вибрации, заметные, когда транспортное средство работает равномерно после точной балансировки. Эта программа может быть вызвана для снижения уровня шума от вибраций, описанных выше.

Также, станок показывает, нужно ли выполнять процедуру, отображая иконку СТ состояния.

Калькуляции, сделанные этой программой основаны на величинах дисбаланса, полученных во время выполнения последнего вращения колеса, поэтому последнее вращение должно производиться с колесом, которое будет обслуживаться.

# - выберите иконку Flash OPT

- 1. Установите колесо так, чтобы клапан был в положении на 12 часов.
- 2. нажмите Enter для подтверждения

# **ОРТ шаг 2**

**ОРТ шаг 1**

- 3. поворачивайте колесо, пока клапан не установится на 6 часов (стрелка в нижней асти изменит цвет с красного на зеленый)
- 4. сделайте отметку на внешней стенке шины на 12 часах
- 5. подтвердите отметку нажатием кнопки Enter
- 6. снимите колесо со станка
- **7.** Поверните шину на диске до ранее сделанной отметки так, чтобы клапан находился напротив этой отметки (поворот на 180<sup>0</sup>).
- 8. верните колесо на станок и подтвердите операции, описанные в пунктах 6 и 7 нажатием кнопки Enter

Затем следуйте новым индикаторам на мониторе.

- 9. поворачивайте колесо, пока клапан не установится на 12 часов
- 10. нажмите Enter для подтверждения

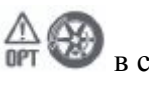

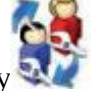

#### 11. выполните вращение

На мониторе появится окно, отображающее величины дисбаланса колеса, как он установлен на балансировочном станке. Установите колесо в положение, указанное на мониторе. Текущие величины дисбаланса заменятся новыми и процентным усовершенствованием, которое может быть достигнуто, если пользователь решит продолжать процедуру оптимизации.

Если улучшение посчиталось недостаточным или снизить дисбаланс невозможно, пользователь может выбрать иконку «Выход» дважды и выполнить вращение колеса для балансировки; в противном случае, системы перейдёт к четвертой финальной фазе программы.

# **ОРТ фаза 3**

#### **Следуйте индикаторам на мониторе:**

- 12. поворачивайте колесо, пока оно не встанет в положение, указанное индикатором
- 13. мелом сделайте вторую отметку на внешней стенке шины на 12 часах. Если на экране показано, что шина будет монтироваться на обод другой стороной, сделайте вторую отметку на внутренней стенке шины
- 14. подтвердите нажатием Enter
- 15. снимите колесо со станка
- 16. поворачивайте шину на ободе, пока сделанная отметка не совпадет с клапаном
- 17. снова установите колесо на станок
- 18. нажмите Enter для подтверждения
- 19. выполните вращение колеса

По завершении вращения, программа оптимизации завершена и грузы, добавленные для балансировки колеса, будут отображены на мониторе.

Если допущена ошибка, что может негативно сказаться на конечном результате, то появится сообщение «E 6». Это означает, что процедура полностью должна быть выполнена сначала. Сообщение об ошибке исчезнет, как только будет выбрана одна из доступных функций.

#### **Особые случаи**

- По завершении первого вращения на экране может появиться сообщение «OUT 2». В этом случае рекомендуется выйти из программы, выбрав иконку EXIT. На экране появятся необходимые значения грузов для балансировки колеса. Процедура оптимизации прекращается, так как не дает ощутимых результатов, тем не менее, можно продолжить процедуру оптимизации, выбрав иконку «Продолжение процедуры ОРТ».

- В конце второго вращения, на экране может появиться сообщение, информирующее оператора о том, что шину нужно установить на диск наоборот. Если оператор не хочет этого делать, или это невозможно, выберите иконку «Отключение перестановки шины»; станок покажет инструкции для завершения программы без перестановки шины.

Иконка «Включение перестановки шины» восстанавливает функцию перестановки

- Пользователь может выйти из процедуры оптимизации в любой момент при помощи иконки Exit.

- Если другое рабочее окружение вызвано между одной фазой процедуры оптимизации и следующей, то по возврату к оптимизации, процедура запуститься с той точки, где была прервана. Это возможно, когда выбрана иконка «Временный выход».

## **Визуальная проверка окружности колеса**

Эта функция позволяет запустить колесо на низкой скорости при открытом кожухе.

Она дает возможность выполнить визуальную проверку на наличие любых геометрических неровностям обода и колеса.

После отображению меню программ утилитов:

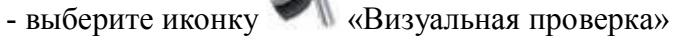

- удерживайте нажатой кнопку Enter в течение необходимого для проверки времени.
- Когда кнопка Enter отпущена, то стопор вала активируется автоматически.

## Функция высочайшей точности

Эта функция позволяет оператору проверять результаты балансировки на экране с максимально возможной точностью («Grx1» или «Oz1/10»).

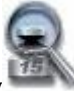

- выберите иконку «Высочайшая точность»

- удерживайте кнопку Enter нажатой в течение необходимого времени

#### Счетчик вращений

После появления меню утилитов, выполните следующее:

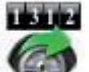

- выберите иконку «Счетчик вращений»

Появится окно, отображающее видео со значениями трех счетчиков:

- первая величина показывает количество вращений, выполненных после последнего включения станка (когда станок выключается, это значение обнуляется)

- вторая величина показывает количество вращений, выполненных за весь рабочий период.

Для отмены отображения датчиков нажмите кнопку Enter (активна только иконка Exit).

- третья величина показывает количество вращений, выполненных во время последней калибровки чувствительности.

Для выхода нажмите ЕХІТ.

#### Функция ввода данных колеса вручную

Если измерительная линейка вышла из строя, геометрические данные могут быть введены вручную:

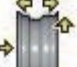

<sup>•</sup> «Ручной ввод данных колеса» - выберите иконку

На экране появятся следующие иконки:

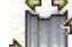

Изменение данных колеса вручную

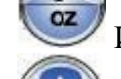

Изменение единицы измерения (дюймы/мм)

Помощь: информация касательно текущей страницы

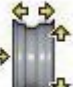

- выберите иконку изменения параметров

- станок подготавливается к ручному вводу данных

замените отображенные величины величинами, измеренными кронциркулем, при помощи клавиатуры

- для подтверждения нажмите Enter и перейдите к фазе ввода диаметра

- замените величину отображенного диаметра величиной, указанной на шине, используя клавиатуру

- для подтверждения нажмите Enter и перейдите к фазе ввода расстояния

- замените отображаемое значение расстояния величиной, найденной при помощи внутренней линейки (А, рис.27)

#### $(**Pre.27**)$

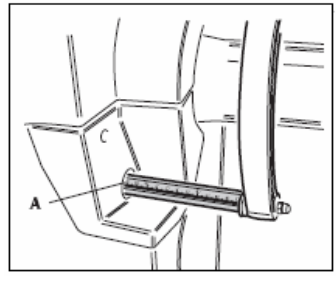

## **Программа выявления биения**

Эта функция снижает до минимума какие-либо колебания (вибрации), вызванные геометрической деформацией колеса. Эти колебания, фактически, могут оставаться даже после точной процедуры балансировки. Необходимо компенсировать возможные геометрические деформации между шиной и диском.

В зависимости от модели балансировочного станка, эта функция предоставляет информацию только о радиальном биении (RR: Radial Runout), либо о радиальном и поперечном биении (RLR: Radial and Lateral Runout).

#### **Выявление биения колеса**

Цель этой программы – выявить радиальную эксцентричность (и, если необходимо, поперечное колебание) колеса. Для этого выполните следующее:

- зафиксируйте колесо на втулке

- выберите иконку **«М**«Утилиты» - выберите иконку «Программа ROD»

- выберите иконку **linch** для определения рабочей единицы измерения

- расположите ультразвуковой радиальный датчик примерно напротив середины протектора (рис.29а, 29b). Для информации по расположению обратитесь к индикаторам на экране после входа в Программу ROD.

**(Рис.29а) (Рис.29b)**

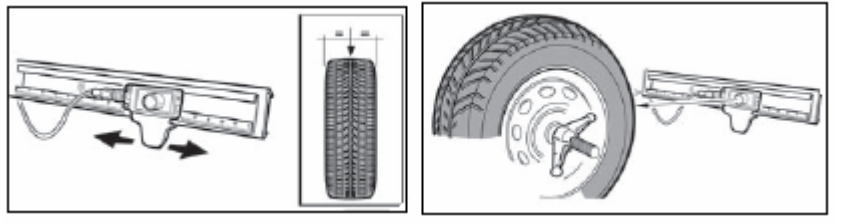

- после этого, расположите ультразвуковой поперечный датчик (если присутствует) примерно напротив середины буртика (рис.29с)

#### **(Рис.29с)**

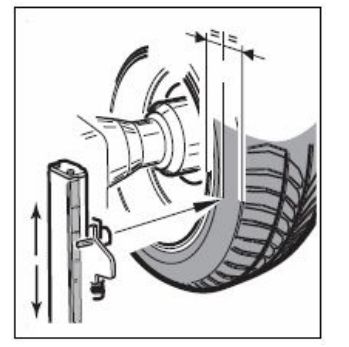

**Ультразвуковой поперечный датчик должен располагаться только после расположения ультразвукового радиального датчика.**

Цифровое обозначение расположения ультразвукового радиального датчика должно соответствовать цифре на мерной шкале, видимой в прорези (рис.29d).

**(Рис.29d) (Рис.29е)**

**Ультразвуковой поперечный датчик не может использоваться в местоположении внутреннего датчика для выявления радиального биения внутри обода.**

**Цифровые обозначения для расположения ультразвуковых датчиков, показанные на экране после входа в программу ROD, относятся к последнему колесу, параметры которого были заданы. Если вы хотите проверить другое колесо, необходимо считать данные этого нового колеса.**

- нажмите START для получения данных колеса. Колесо выполняет не более 9 вращений.

- проверьте формы колебаний на экране. Эти формы колебаний различаются по цвету:

\* желтые кривые показывают ход биения колеса

\* голубые кривые показывают эксцентричность и колебание колеса, и получение из обработки кривых изображение биения.

**Вертикальная передвижная черта, которая появляется в диаграммах, показывает вертикальную ось 12 часов.**

- продолжайте исследование обода, если полный размах эксцентричности выходит из данных границ (- для обоих биений, допустимый полный размах 1,2мм/0,045" принимается – эта величина будет выделена на красном фоне сильнее, чем на зеленом).

- установите измерительное колесо на держатель грузов внутреннего датчика (рис.30)

## **(Рис.30)**

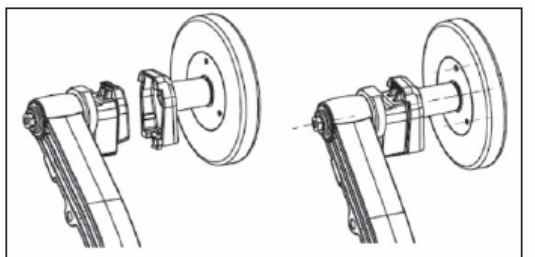

- обоприте измерительное колесо на внутреннюю поверхность обода для считывания радиального контура самого обода.

После обратного счета трех очертаний, колесо выполнит не больше трех вращений.

**Если обнаружено, что все самоклеящиеся грузы, установлены на внутренней поверхности обода и выстроены вдоль пути измерительного колеса, они должны быть удалены перед выявлением биения обода.**

**Во время выявления биения внутренней поверхности обода, держите измерительное колесо твердо в контакте с металлической поверхностью.**

- проверьте формы колебаний на экране и сообщения касательно сочетания. Сообщения касательно геометрического сочетания изображаются:

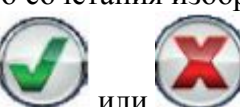

- с указаниями или или , которые советуют, продолжать ли сочетание или нет

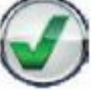

Эта программа выявления биения колеса составлена из двух отдельных сессий: первая относится к полному анализу, вторая - к анализу обода. Каждая сессия представляет на экране результаты в графической и числовой форме, какой бы то ни было параллельной сессии.

Чтобы справиться о результатах и формах колебаний сессии, с экраном, отображающим результаты

формы колебаний другой сессии, необходимо выбрать и нажать иконку  $\Box$  Диаграммы

- процентом корректирующего исправления в зеленом цвете, если указание

- если желаете, можете выбрать продолжение с геометрическим сочетанием, выбрав иконку

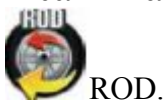

Калькуляция геометрического сочетания основывается исключительно на эксцентричности очертаний, связанных с внутренней стороной обода и с шиной.

- если вы продолжаете геометрическое сочетание, приведите клапан в позицию 12 часов и нажмите Enter.

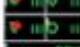

- выбор иконки **дает возможность вернуться на предыдущую страницу**, показывающую снятые измерения и процент исправления, который может быть достигнут.

- поворачивайте блок вручную, пока станок не укажет, где остановиться.

- сделайте меловую отметку на шине на 12 часах, затем нажмите Enter для подтверждения.

- снимите колесо с втулки, затем сделайте отметку на шине соответственно положению клапана.

В любой момент оператор может перезапустить процедуру считывания биения при помощи иконки

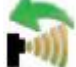

## «Повторить измерение»

В любой момент оператор может прекратить процедуру считывания биения при помощи иконки **EXIT** 

#### **Выявление биения внутренней поверхности диска**

Эта функция дает возможность измерить биение и эксцентричность внутренней поверхности обода. Для этого выполните следующее:

- зафиксируйте колесо на втулке

- выберите иконку **«Утилиты»** 

- выберите иконку «Программа ROD»

- выберите иконку **linch** для установки рабочей единицы измерения

- выберите иконку  $\blacksquare$ , станок готовится к чтению внутреннего радиального контура обода, используя ручку датчика с установленным на ней измерительным колесом.

- приведите измерительное колесо в контакт с точкой внутренней поверхности обода. После обратного счета трех очертаний, колесо выполнит не больше трех вращений.

**Если обнаружено, что все самоклеящиеся грузы, установлены на внутренней поверхности обода и выстроены вдоль пути измерительного колеса, они должны быть удалены перед выявлением биения обода.**

**Во время выявления биения внутренней поверхности обода, держите измерительное колесо твердо в контакте с металлической поверхностью.**

- проверьте формы колебаний на экране. Эти формы колебаний различаются по цвету:

\* желтые кривые показывают ход биения колеса

\* голубые кривые показывают эксцентричность и колебание колеса, и получение из обработки кривых изображение биения.

**Вертикальная передвижная черта, которая появляется в диаграммах, показывает вертикальную ось 12 часов.**

#### **Выявление биения внешней поверхности диска**

Эта функция дает возможность измерить биение и эксцентричность внешней поверхности обода. Для этого выполните следующее:

- зафиксируйте колесо на втулке

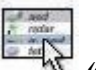

- выберите иконку **WAN** «Утилиты»

- выберите иконку «Программа ROD»

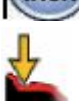

- выберите иконку **инии для установки рабочей единицы измерения** 

- выберите иконку  $\blacksquare$ , станок готовится к чтению внешнего радиального контура обода, используя ручку датчика с установленным на ней измерительным колесом.

- приведите измерительное колесо в контакт с точкой внешней поверхности обода (рис.31). После обратного счета трех очертаний, колесо выполнит не больше трех вращений.

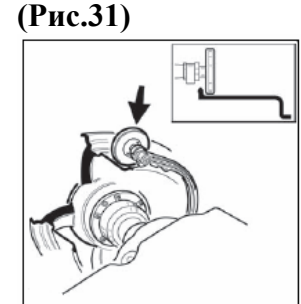

**Во время выявления биения внешней поверхности обода, держите измерительное колесо твердо в контакте с металлической поверхностью.**

- проверьте формы колебаний на экране. Эти формы колебаний различаются по цвету:

\* желтые кривые показывают ход биения колеса

\* голубые кривые показывают эксцентричность и колебание колеса, и получение из обработки кривых изображение биения.

**Вертикальная передвижная черта, которая появляется в диаграммах, показывает вертикальную ось 12 часов.**

## **Автоматическое считывание биения колеса**

Эта функция может быть активирована, чтобы быть незаметно выполненной во время каждой фазы балансировки. Это значит, что оператор может быть предупрежден о возможной проблеме эксцентричности или колебаниях колеса в конце каждой фазы балансировки, и о том факте, что рекомендуется провести детальный анализ состояния колеса.

Для включения / отключения выполните следующее:

ROD OFF

- выберите иконку **«Выбор программ конфигурации»** 

- перейдите к иконке «Включение/отключение ROD». Экран будет показывать:

- нажмите Enter, две предыдущие иконки могут быть альтернативно выбраны; для подтверждения выбора нажмите кнопку EXIT.

После автоматического считывания биений колеса экран отобразит индикатор, указывающий имеет

ли колесо эксцентричность (или колебания) в рамках установленных уровней допуска

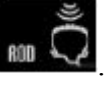

Появление обозначения указывает величины эксцентричности (или колебаний), выходящие за пределы допустимых значений.

**Ультразвуковые датчики не могут быть использованы для измерения биений обода без шины**. Для измерения достоверных данных ультразвуковой радиальный датчик должен быть расположен примерно напротив середины протектора, а ультразвуковой поперечный датчик (если присутствует) примерно напротив середины буртика.

**Ультразвуковой поперечный датчик должен располагаться только после расположения ультразвукового радиального датчика.**

Цифровое обозначение для расположения ультразвукового датчика, показанное на экране, относится к последнему считыванию параметров колеса. **Если вы хотите проверить другое колесо, необходимо считать данные этого нового колеса.**

# **Индикатор изображается, если также присутствует ультразвуковой поперечный датчик. После отключения автоматического считывания биений колеса эти индикаторы исчезнут с экрана.**

**Программы конфигураций**

Это функции, которые обычно выполняются при установке станка.

- выберите иконку **« «Утилиты и программы конфигураций»** 

- Выберите иконку **«Программы конфигураций»** 

# **Конфигурация автоматического поиска позиции RPA**

Включение/выключение автоматического расположения колеса в конце вращения. После отображения меню программ установки выполните следующее:

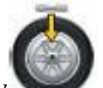

- выберите иконку «Конфигурация автоматического поиска позиции»

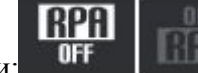

Появятся следующие иконки:

**RPA OFF** отключает автоматический поиск позиции

**RPA ON** включает автоматический поиск позиции

- нажмите Enter для выбора нужной иконки

- нажмите EXIT для сохранения установок

Выбор можно увидеть в строке состояния рабочего окна.

## **Конфигурация округления дисбаланса**

Устанавливает округление дисбаланса в зависимости от установленной единицы измерения (граммы или унции)

- выберите иконку «Округление дисбаланса» На экране появятся следующие иконки:

**«Граммы х 1»;** отображает дисбаланс с шагом 1 грамм

**«Граммы х 5»;** отображает дисбаланс с шагом 5 грамм

Если единица измерения – унции:

**«1/10 унции»;** отображает дисбаланс с шагом 1/10 унции

**«1/4 унции»;** отображает дисбаланс с шагом ¼ унции

- нажмите Enter для выбора нужной иконки

- нажмите EXIT для сохранения установок и выхода.

# **Конфигурация единиц измерения дисбаланса (граммы/унции)**

Устанавливает единицу измерения в граммах или унциях.

После отображения меню программ установок выполните следующее:

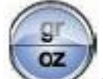

- выберите иконку **вездиница измерения дисбаланса»** 

Появятся следующие иконки:

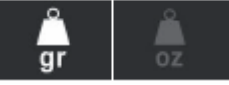

Gr: отображать значение дисбаланса в граммах

Oz: отображать значение дисбаланса в унциях

- нажмите Enter для выбора нужной иконки

- нажмите EXIT для сохранения установок и выхода.

После выбора новые установки сохранены, и значение дисбаланса отобразится снова.

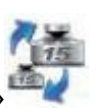

22

## **Конфигурация предпочтительных программ**

Эта функция позволяет пользователю установить на панели иконок три иконки на выбор. После открытия меню программ установок выполните следующее:

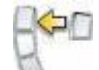

- выберите иконку «Предпочтительные программы»

- на экране появится перечень иконок программ утилитов

- выберите три иконки, которые будут отображаться в основном окне при помощи кнопки Enter.

- нажмите EXIT для сохранения установок и выхода.

## **Персонализация**

Эта программа позволяет пользователю запомнить данные, такие как: название, город, улица, телефон, и т.д.

Эти данные в последующем будут отображаться на первой видео странице.

После отображению меню программ установок:

- выберите иконку «Ввод данных компании»

- на экране появится страница для ввода данных, содержащая:
- 5 строк для ввода данных (в левом верхнем углу экрана)
- клавиатуру для ввода символов
- 6 иконок для команд
- 1 иконку выхода из программы
- 1 иконку помощи
- выберите символы для ввода
- для подтверждения выбора нажмите Enter

Иконки команд следующие:

«**Переход к следующей строке**»; используется для перевода курсора в строку, следующую за текущей. Если в этой новой строке уже есть какие-либо символы, то они автоматически удаляться. «**Переход к предыдущей строке**»; используется для перевода курсора в строку, следующую перед

текущей. Если в этой новой строке уже есть какие-либо символы, то они автоматически удаляться. «**Удаление последнего введенного символа**»; переводит курсор на один знак влево, удаляя символ, стоящий на этом месте.

«**Установка верхнего/нижнего регистра**»; выбирает верхний/нижний регистр по очереди

**Возможное/следующее изображение на печать**: показывает порядок изображений, которые можно распечатать.

**Отмена изображения на печать**: отменяет печать выбранного изображения

Введенные данные запоминаются, когда пользователь выходит из программы, т.е. когда выбрана иконка Exit.

Рекомендуется вводить имя и фамилию в первой строке, город – во второй, улицу – на третьей, телефон – на четвертой.

# **Язык**

Язык сообщений на мониторе может быть установлен.

После открытия меню программ установок выполните следующее:

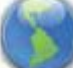

- выберите иконку «Установка языка»

- на экране появится перечень флагов соответствующих стран

- выберите флаг, соответствующий необходимой стране, нажатием кнопки Enter.

- нажмите EXIT для сохранения установок и выхода

Выход из этой программы осуществляется путем выбора одного из представленных языков; после чего на экране появляется страница изображения дисбаланса.

# **Калибровка чувствительности**

Эта программа запускается всякий раз, когда появляются установки вне пределов допустимых значений или когда станок добровольно требует самокалибровку, отображая сообщение «E 1».

- выберите иконку **(15)** «Калибровка чувствительности» в меню программ конфигураций

- после выбора появится сообщение **CAL GO**

少守

- снимите аксессуары, находящиеся на валу

- активируйте вращение

- после остановки вращения, установите колесо среднего размера, желательно, с предельным дисбалансом, и введите геометрические данные колеса.

- выполните второе вращение

- по завершении вращения поворачивайте колесо, пока оно не установится в положение, показываемое индикатором, появится сообщение «100» («3,5» oz, если выбран режим отображения в унциях)

- установите образец груза 100г (3,5унций) на внутреннюю сторону обода на 12 часов

- выполните третье вращение

- по завершении вращения, снимите образец груза с внутренней стороны и поворачивайте колесо, пока оно не установится в положение, показываемое индикатором, появится сообщение «100» («3,5» oz, если выбран режим отображения в унциях)

- установите образец груза 100г (3,5унций) на внешнюю сторону обода точно на 12 часов - выполните четвертое вращение

Если калибровка завершена успешно, то звуковой сигнал исчезнет в конце вращения. Если нет, тоя появится сообщение «E 2»

- не забудьте снять груз 100 г (3,5 унций) в конце процедуры

- для прекращения выполнения программы в любой момент выберите иконку Exit.

## **Калибровка, описанная выше правомерна для любых типов колес**

## **Калибровка датчика**

Эта процедура используется для калибровки потенциометра измерительной линейки ширины. Выполняться, когда станок запрашивает её, отображая сообщение E4, или когда обнаружена разница между величинами измеренной и фактической ширины.

#### - выберите иконку «Калибровка измерительной линейки ширины»

- приведите линейку в контакт с фланцем (Рис.28)

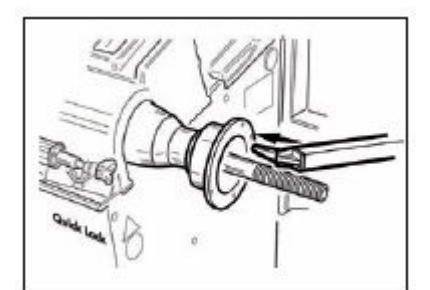

**(Рис.28)**

- нажмите Enter для подтверждения положения линейки

- верните ручку в исходное положение

Если калибровка выполнена успешно, то сообщение об удовлетворительности на время отобразится. Если нет, то появится сообщение E20, означающее, что положение измерителя не верно для калибровки. Расположите его правильно, как описано ранее, и повторите процедуру.

Для выхода из программы без выполнения калибровки нажмите

иконку Exit.

## **Сервисные программы**

Эта программа отображает данные, которые используются для проверки работы станка, и идентифицирует неисправности устройств станка. Эти данные не используются оператором, а предназначены только службы технической поддержки.

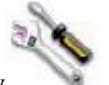

Выберите иконку «сервисные программы»

# **ОБСЛУЖИВАНИЕ**

**КОРГИ отказывается от всякой ответственности за претензии, вызванные использованием запасных частей и аксессуаров других производителей.**

**Перед тем, как выполнить тех. обслуживание отсоедините станок от электросети и убедитесь, что все подвижные части станка находятся в неподвижном состоянии.**

**Изменять или убирать какие-либо части станка можно только под контролем тех. службы.**

**Содержите рабочее место в чистоте.**

**Не чистите станок сжатым воздухом или струей воды.**

**При уборке помещения старайтесь не поднимать пыли.**

n Содержите в чистоте вал балансировочного станка, конуса и центровочные фланцы. Их можно чистить щеткой, пропитанной керосином.

- Аккуратно обращайтесь с конусами и фланцами, старайтесь не ронять их это отразится на точности центровки.
- Храните конуса и фланцы в месте, защищенном от пыли и грязи.
- Используйте этиловый спирт для чистки дисплея
- Калибруйте станок, по меньшей мере, раз в 6 месяцев.

## Противопожарные средства

При выборе наиболее подходящего огнетушителя обратитесь к таблице ниже:

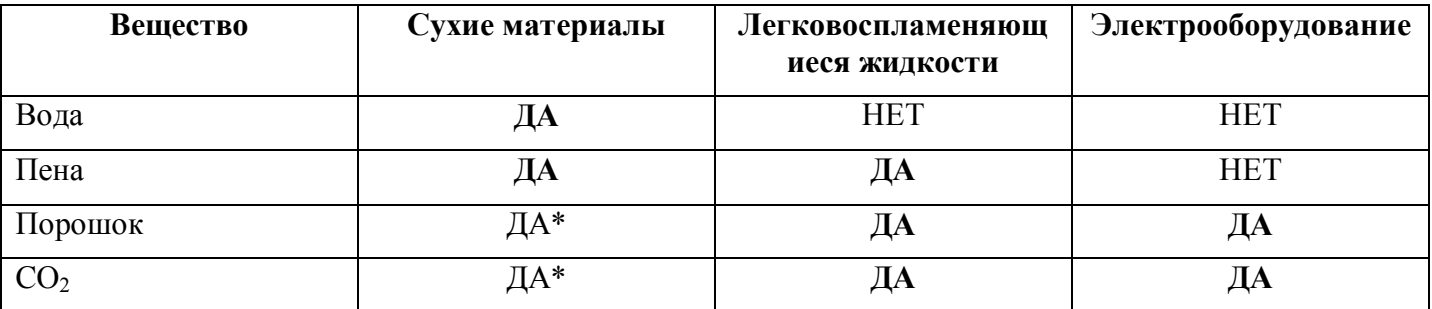

ДА\* могут быть использованы, если нет наиболее подходящих средств или при небольшом возгорании.

Все составляющие этой таблицы натуральные и приведены как основное руководство для пользователей. Информация о возможном использовании каждого типа огнетушителей может быть получена у производителя.

# СООБЩЕНИЯ НА ДИСПЛЕЕ

Балансировочный станок самостоятельно определять различного рода неисправности и выводит на дисплей сообщение, содержащее код ошибки.

## - А - предупреждения

Неверный ввод данных для программы балансировки колес с легкосплавными дисками.

- Исправьте данные

 $A<sub>7</sub>$ 

 $A<sub>5</sub>$ 

Временно невозможно выполнить запрос

- Выполните вращение, а затем повторите запрос.

## $A<sub>9</sub>$

Дисбаланс превышает 999г

- Уменьшите дисбаланс и повторите вращение

# $A<sub>10</sub>$

Измеритель находился не в исходном положении при включении станка.

- Установите измеритель в исходное положение. (Если сообщение не исчезнет, процесс измерения делает не доступным нажатие клавиши Enter при включении)

 $A20$ 

Измеритель находится не в исходном положении в процессе калибровки.

- Установите измеритель в исходное положение и повторите калибровку

# $A<sub>23</sub>$

Некорректно или не полностью введены данные для работы в программе ALU P

- Введите данные корректно

 $A<sub>25</sub>$ 

Программа не доступна на данной модели

 $A<sub>26</sub>$ 

Программа доступна только после выбора одной из следующих программ: Alu 1P, Alu 2P,

Motorcycle Dynamic, Motorcycle Alu

 $A<sub>31</sub>$ 

Процедура оптимизации уже используется другим пользователем

 $A<sub>51</sub>$ 

Колесо зажато неправильно (только при использовании электроприжима) **А 52**

Начата процедура использования электроприжима.

- Процедура прекращается автоматически чер6ез 30сек.

**А Stp**

Колесо остановлено во время режима вращения

**A Cr**

Вращение начато при поднятом кожухе.

- опустите кожух для выполнения вращения

# **-Е- Неисправности**

# **E 1**

Калибровка чувствительности сбита.

- Выполните калибровку чувствительности.

**Е 2**

Ошибка была допущена во время программы калибровки

- Повторите процедуру калибровки.

**E 4**

**а) -** Ошибка калибровки измерителя.

Повторите процедуру калибровки

**b) –** Отсутствует внешняя линейка

Войдите в процедуру калибровки линейки и нажмите Enter

# **E 6**

**-** Допущена ошибка в процедуре оптимизации.

Повторите процедуру с начала.

**E 10**

- Измеритель находился не в исходном положении при включении станка.

Установите измеритель в исходное положение. (Если сообщение не исчезнет, процесс измерения делает не доступным нажатие клавиши Enter при включении) Перейдите на ручной ввод данных. Обратитесь к технической службе.

**E 12**

**- a)** Внешняя линейка не находилась в исходном положении при включении станка.

Выключите станок, установите линейку в исходное положение, включите станок. Если сообщение не исчезло, свяжитесь с технической службой.

- **b)** Внешняя линейка не установлена или неисправна

Войдите в процедуру калибровки линейки и нажмите Enter

**E 30**

**–** Не работает устройство вращения.

Выключите станок и свяжитесь с технической службой.

**E 32**

**-** Станок встряхнули/толкнули во время считывания показаний дисбаланса

Повторите раскрутку колеса

**E 40**

**-**Один или оба датчика давления не работают должным образом

**E 50**

- Не работает электроприжим

Перезапустите станок, если ошибка не исчезнет, свяжитесь с технической службой

**Е F0**

**–** «Нулевая» ссылка не найдена

**ССС ССС**

- Значение дисбаланса превышает 999г